# $2022$

"学习通"线上考试操作指南

(手机端)

#### 特别提醒:考生只能用手机进行试题作答

## 一、下载安装"学习通 APP"

目前, "学习通 APP"支持 Android 和 IOS 两大移动操 作系统。下载安装"学习通 APP"前,请确定您的设备符合 系统要求。

可以通过以下三个途径下载安装"学习通 APP":

1.扫描下面的二维码,转到对应链接下载 APP 并安装(如 用微信扫描二维码请选择在浏览器打开)。

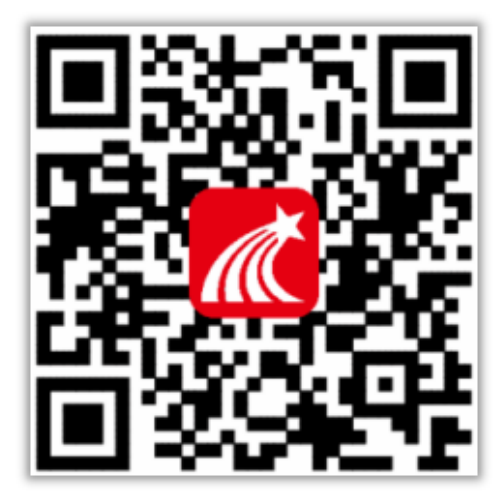

2.浏览器访问链接[:http://app.chaoxing.com/,](http://app.chaoxing.com/)下载 并安装 APP。

3.应用市场搜索"学习通",下载并安装。

注意:Android 系统用户通过 2、3 两种方式下载安装时 若提示"未知应用来源",请确认继续安装;IOS 系统用户安装

时若提示"未受信任的企业级开发者",请进入设置-通用-描 述文件,选择信任 Beijing Shiji Chaoxing Information Technology Development Co., Ltd.。

#### 二、登录"学习通 APP"

特别提醒:查询考籍号,请于 3 月 24 日打开我校招生 网网址[:http://zsjy.ccit.js.cn/bzsy.htm](http://zsjy.ccit.js.cn/bzsy.htm),点击页面左侧 "模拟测试准考证查询"输入身份证号进行查询。

对于首次使用学习通的同学,需要登录并绑定考籍号。 登录"学习通 APP"具体操作流程如下:

考生登录学习通 APP,无须自行注册。登录用户名为"考 籍号"(为12位数字)、登录密码为"ccit+身份证后 6位"(如: 身份证后 6 位为 234567,则登录密码为: ccit234567。

特别注意: 1. 身份证最后一位为"X"的, 请使用大写的 "X";2.密码中无"+" 符号,4 个字母、6 个数字或者 5 个数字  $1 \wedge X$ .

打开安装好的学习通 App,可以看到如下(图 1)的应用 首页,点击"请先登录",进入(图 2)的界面,点击最下方的 "其他登录方式",进入(图 3)输入您所报考的学校名称、考 籍号、验证码(图 4)进行绑定即可。

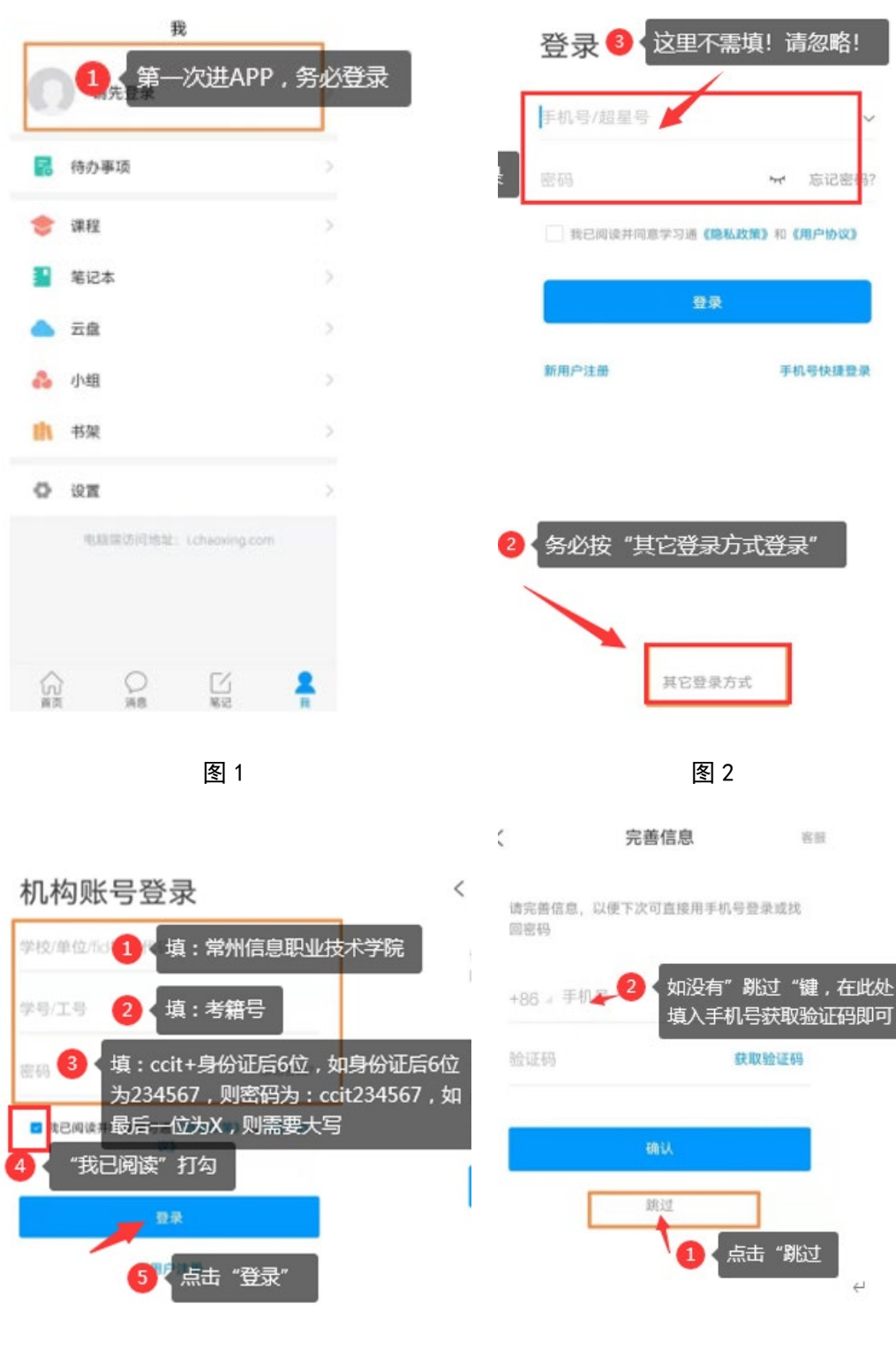

客服

### 三、开始考试

登录"学习通 APP"后,点击"消息"一"收件箱"一 "考试通知"(图 5),在开考前 15 分钟您将收到考试通知 (图 6),点击查看,仔细阅读考试通知及说明,勾选我已 阅读并同意点击"开始考试"(图 7), 通过人脸识别(图 8)点击允许录制(图 9)开始答题(图 10),答题结束后记 得点击提交试卷(图 11)。

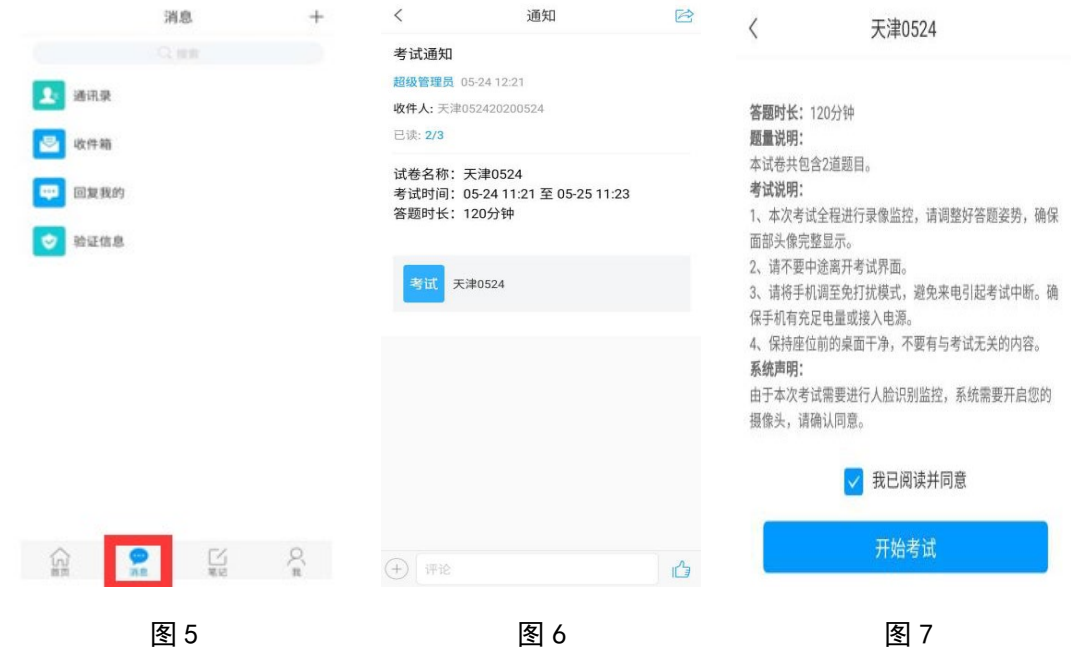

 $\langle$ 

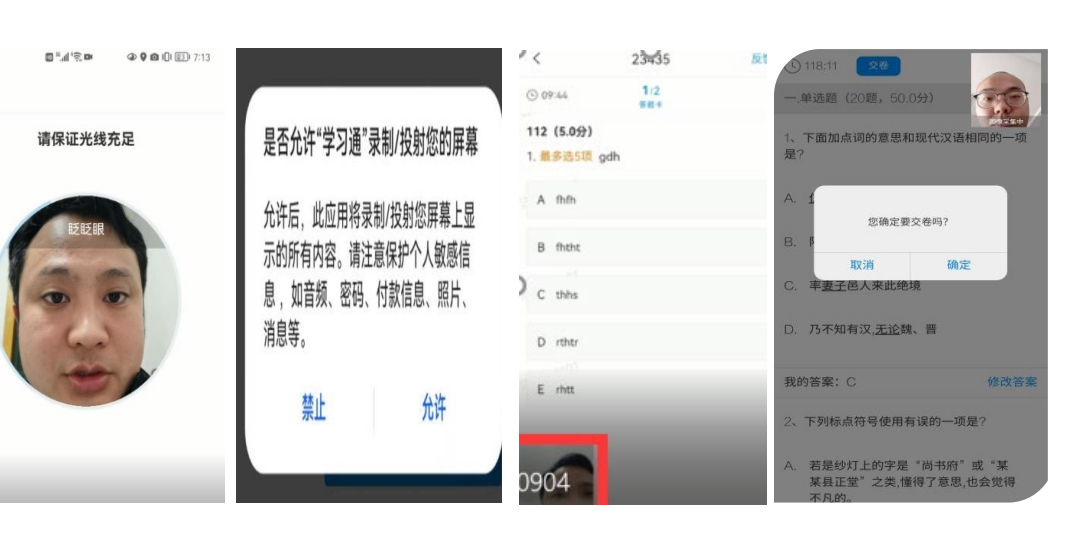

图 8 图 9 图 10 图 11